## **Edit Permissions on a Confluence Page**

note 7

Only Admins of the Space or Confluence Admins can change permissions. Please contact your area's Confluence Admin for assistance

1. While in a Space click on the gear labeled 'Space tools' in the bottom of the Sidebar

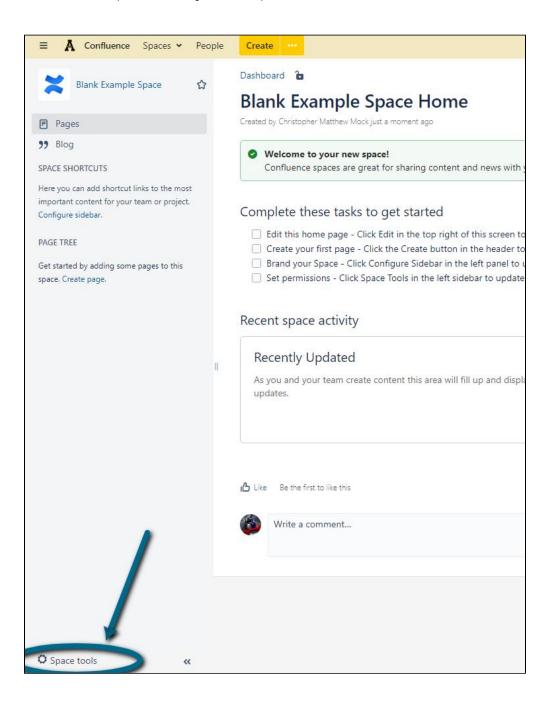

2. In the menu that appears click on 'Permissions'

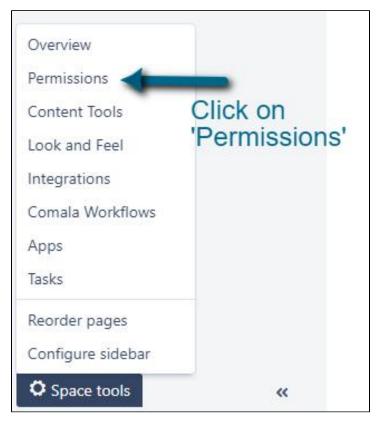

- 3. This will open the permissions page for this space
  - Permission can be added by groups as well as individual users
- 4. Click on 'Edit Permissions' under the type of permissions you need to add

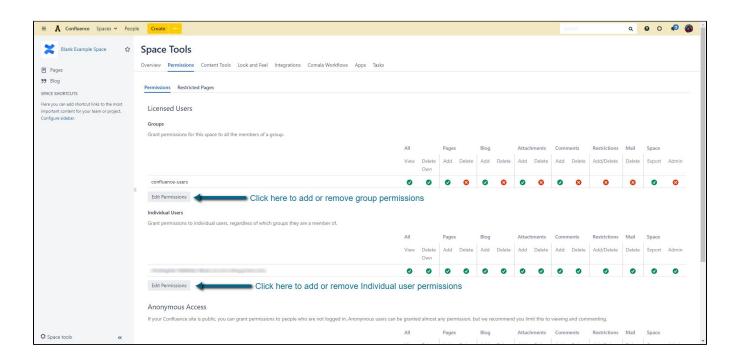

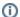

Note 2

These Permission only affect the current Space, These are NOT global permissions

6. Once you finished setting up permissions to the space, make sure you scroll all the way to the bottom and click the 'Save All' button

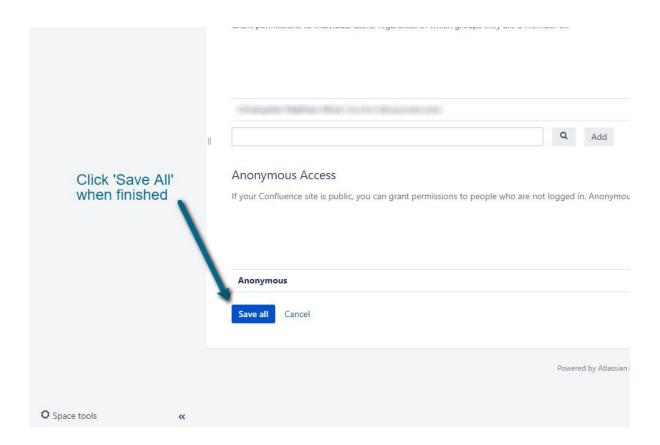

7. Permissions for this space are now set

## **Related Articles**

- Confluence
- Confluence Tutorial
- Create a Page in Confluence
- Create a Space in Confluence
- Disable Autowatch in Confluence
- How to create a knowledge base article for the Appalachian Technology Knowledge Base
- How To Update Related Articles (Content by Label Macro)
- Make a Confluence Space or Page(s) public
- Use the Confluence Add-On Hide Elements
- Use the Confluence Add-On Scaffolding Forms & Templates

## **Search Knowledge Base**

## **Submit a Service Request**

We value your feedback! Click HERE to suggest updates to an existing article, request a new article, or submit an idea.